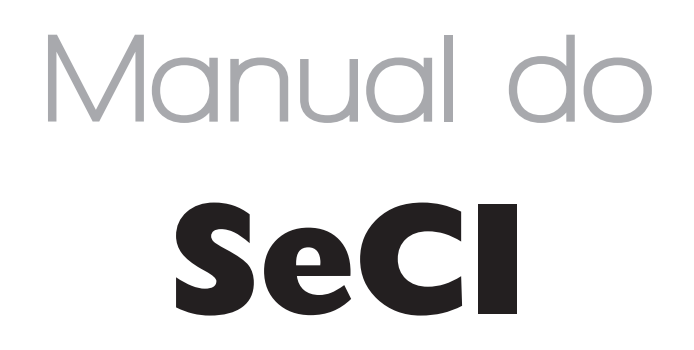

**Sistema Eletrônico de Prevenção de Conflitos de Interesses**

#### **Guia do Agente Público**

. . . . . . . . . . . .

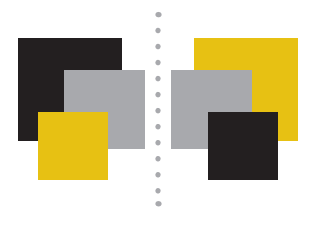

#### CONTROLADORIA-GERAL DA UNIÃO – CGU

**SAS, Quadra 01, Bloco A, Edifício Darcy Ribeiro 70070-905 – Brasília-DF cgu@cgu.gov.br**

Wagner Rosário **Ministro da Controladoria-Geral da União**

José Marcelo Castro de Carvalho **Secretário-Executivo**

Antônio Carlos Bezerra Leonel **Secretário Federal de Controle Interno**

> Valmir Gomes Dias **Ouvidor-Geral da União**

Gilberto Waller Júnior **Corregedor-Geral da União**

Cláudia Taya  **Secretário de Transparência e Prevenção da Corrupção**

João Carlos Figueiredo Cardoso

 **Secretário de Combate à Corrupção**

**Brasília, fevereiro/2019.**

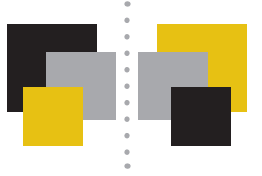

## **Conteúdo**

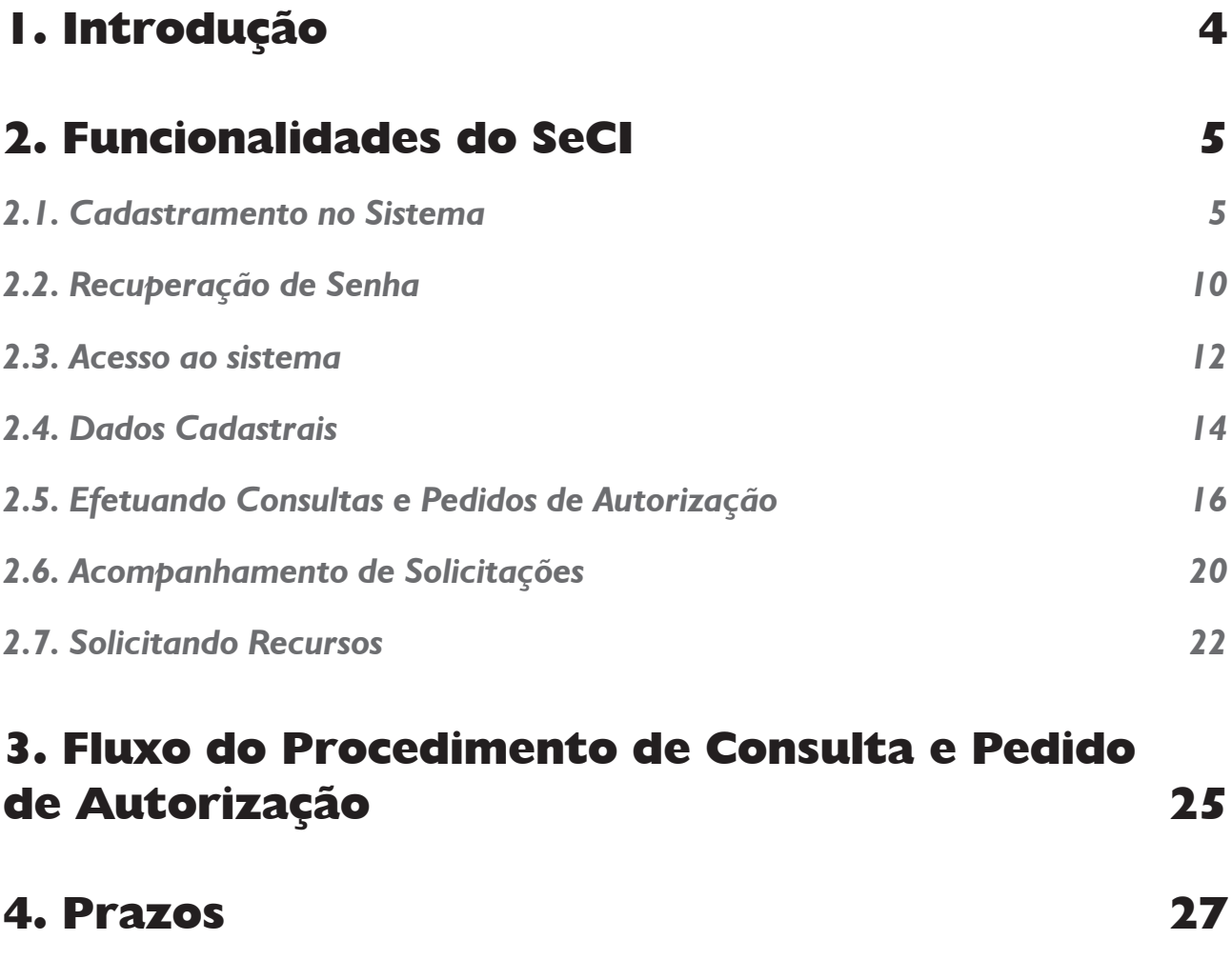

# <span id="page-3-0"></span>**1. Introdução**

**Em vigor desde 1º de julho de 2013, a [Lei nº 12.813/2013 \(Lei de Conflito de Interesses\)](http://www.planalto.gov.br/ccivil_03/_Ato2011-2014/2013/Lei/L12813.htm) criou mecanismos para que o servidor ou empregado público federal previna possíveis conflitos de interesses e resguarde informações privilegiadas.**

**Para agilizar a comunicação entre o agente público e o Governo Federal no âmbito da nova lei, a Controladoria-Geral da União (CGU) desenvolveu o SeCI - Sistema Eletrônico de Prevenção de Conflitos de Interesses. O acesso ao sistema será feito via Web através do endereço [www.seci.](http://www.seci.cgu.gov.br/) [cgu.gov.br](http://www.seci.cgu.gov.br/) ou através da página "Conflito de Interesses" no Portal da CGU ([http://www.cgu.gov.](http://www.cgu.gov.br/PrevencaodaCorrupcao/Integridade/ConflitodeInteresses/index.asp) [br/PrevencaodaCorrupcao/Integridade/ConflitodeInteresses/index.asp\)](http://www.cgu.gov.br/PrevencaodaCorrupcao/Integridade/ConflitodeInteresses/index.asp).** 

**O SeCI permite ao servidor ou empregado público federal fazer consultas e pedir autorização para exercer atividade privada, bem como acompanhar as solicitações em andamento e interpor recursos contra as decisões emitidas, tudo de forma simples e rápida.**

**Este manual tem como objetivo orientar a utilização do SeCI e é destinado aos agentes públicos que usarão o sistema para fazer solicitações e acompanhá-las.** 

**A Controladoria-Geral da União deseja uma excelente leitura e se coloca à disposição para novos esclarecimentos.**

> *Informações adicionais sobre a Lei n° 12.813/2013 podem ser encontradas na seção "Perguntas e Respostas" da página principal do sistema.*

> > . . . . . . . . . . . . . .

# <span id="page-4-0"></span>**2. Funcionalidades do SeCI**

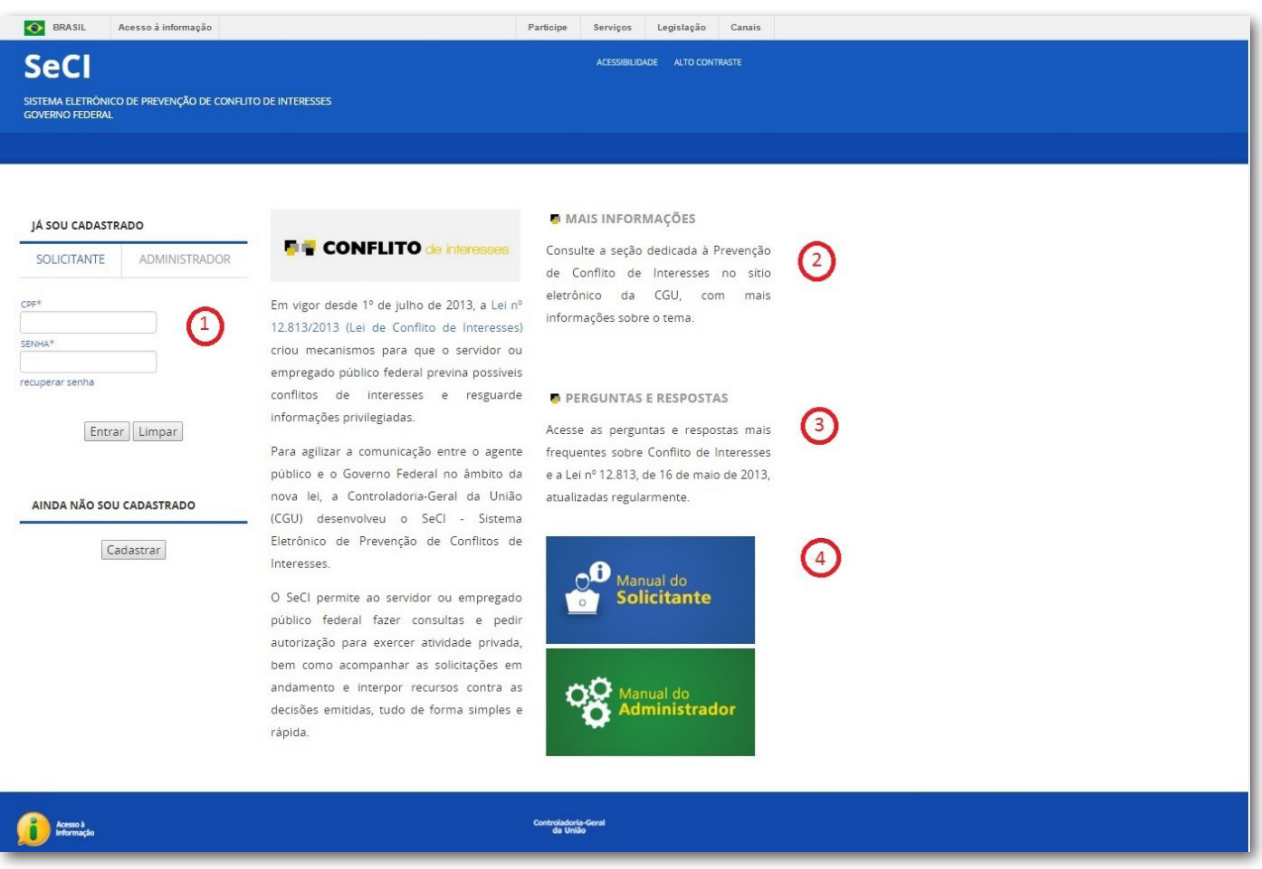

**O SeCI pode ser acessado através do endereço: [www.seci.cgu.gov.br](http://www.seci.cgu.gov.br/)**

**Na página principal do sistema é possível encontrar:**

- **• A área de acesso ao sistema (1);**
- **• Redirecionamento para obtenção de mais informações sobre a Lei de Conflito de Interesses (2);**
- **• Perguntas e respostas frequentes sobre a Lei de Conflito de Interesses (3);**
- **• O link para este manual de apoio (4).**

#### *2.1. Cadastramento no Sistema*

**Para o primeiro acesso ao SeCI , é necessário que o agente público faça seu cadastro. Para isso, deve-se clicar no botão "Cadastrar", como destacado na figura abaixo.**

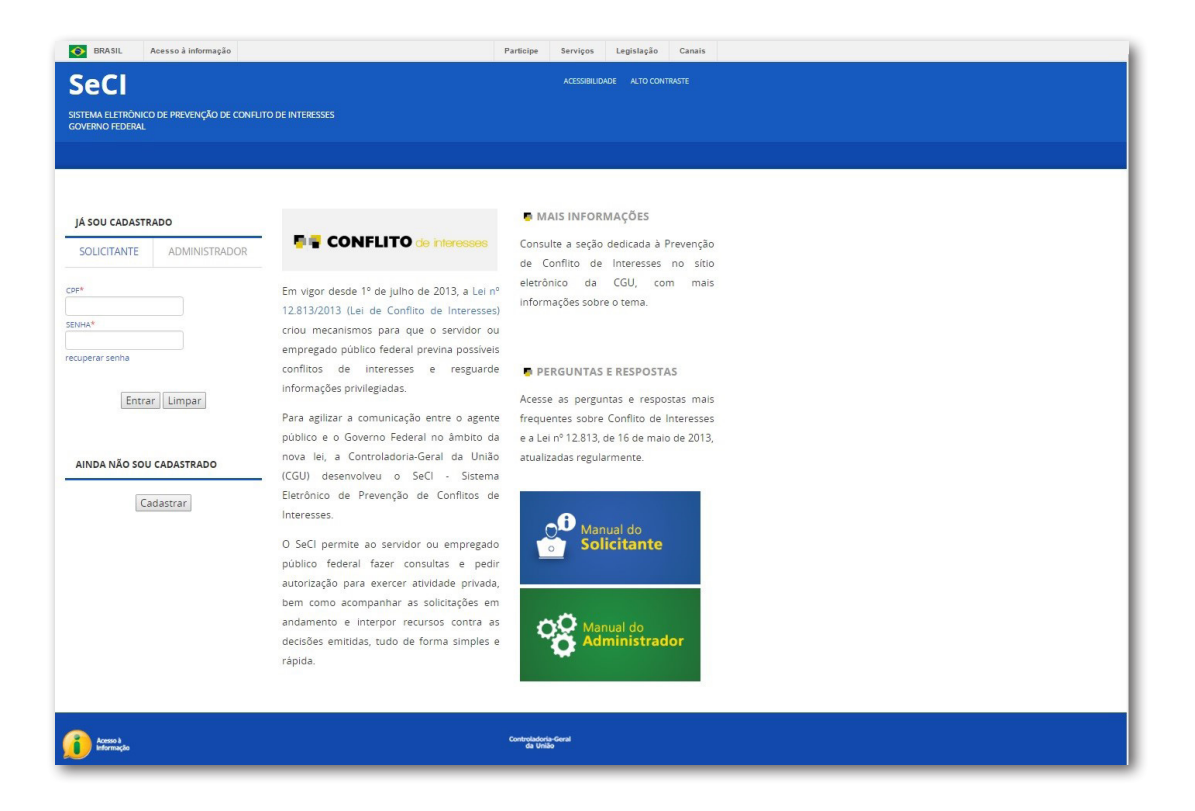

**A próxima tela dá algumas orientações sobre quais agentes podem e quais não podem fazer uso do sistema. Leia atentamente e clique em "Continuar" para prosseguir, caso preencha os pré-requisitos para utilizar o sistema.**

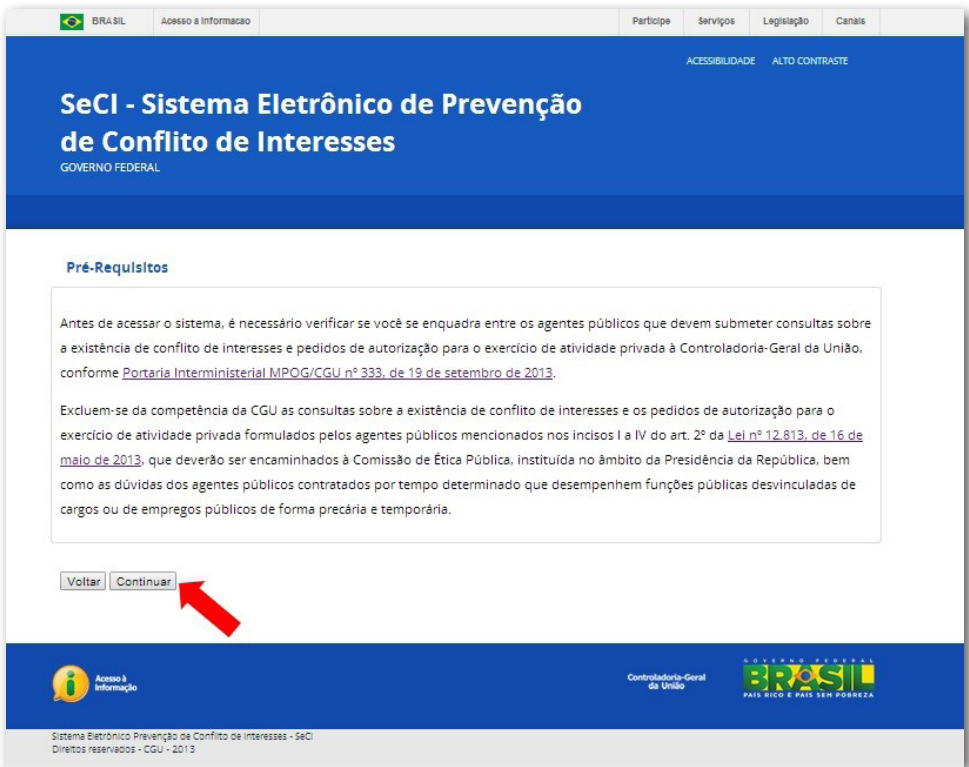

**Em seguida é perguntado se o agente é ou foi servidor público federal. Selecione "sim" em caso afirmativo ou "não" caso contrário e clique em "Continuar" para prosseguir.**

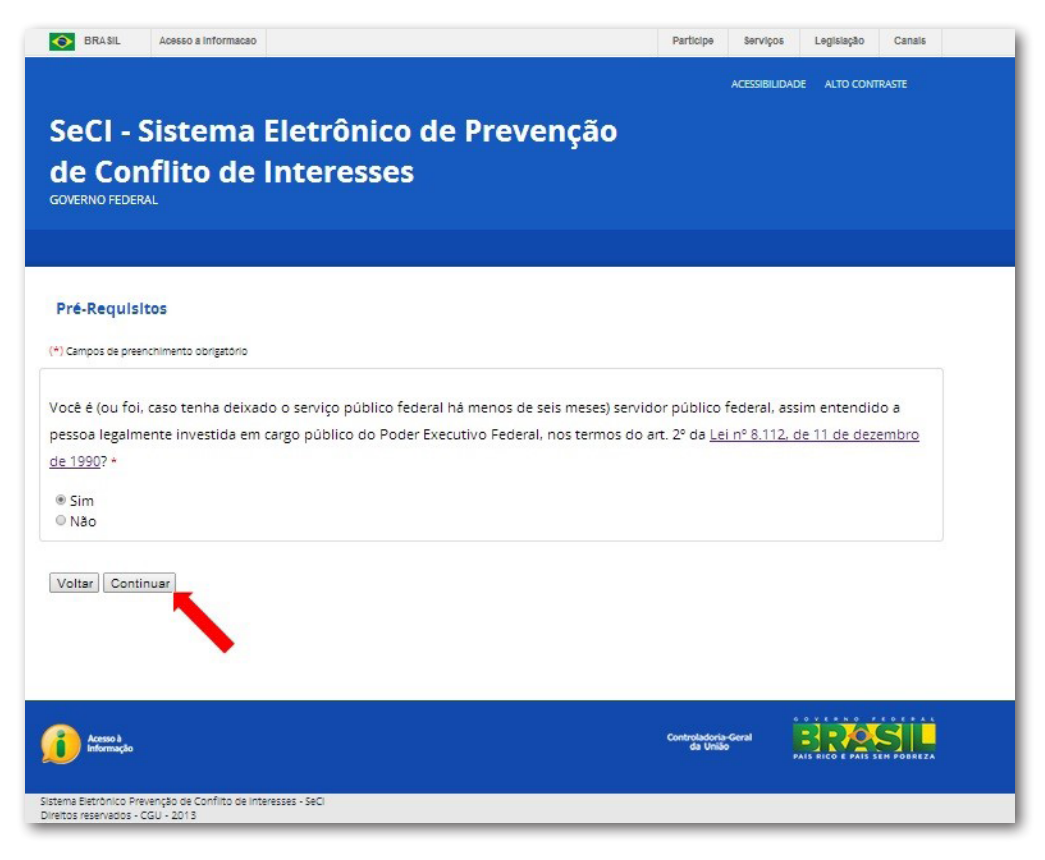

**Caso a resposta na tela anterior tenha sido "não", o sistema questionará se o agente é ou foi empregado público federal. Selecione "sim" em caso afirmativo ou "não" caso contrário e clique em "Continuar" para prosseguir.**

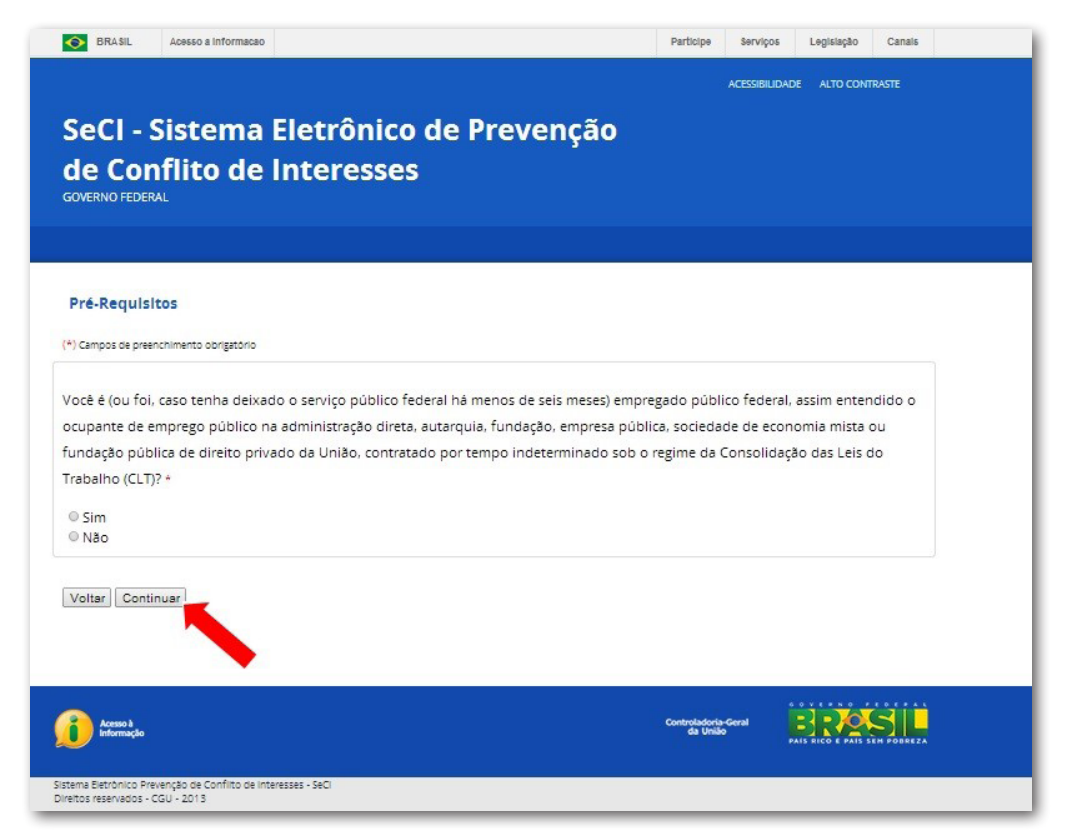

Caso a resposta aos questionamentos das telas anteriores sejam negativas, o sistema interrom**perá o processo de cadastramento e remeterá o agente para a página principal do sistema. Isso ocorre porque a Lei de Conflito de Interesses só se aplica a quem ocupa nesse momento cargo ou emprego público, ou caso tenha deixado o serviço público há menos de seis meses.**

**Caso uma das respostas seja positiva, o sistema questionará se o agente ocupa ou ocupou algum dos cargos ou empregos enumerados na tela a seguir:**

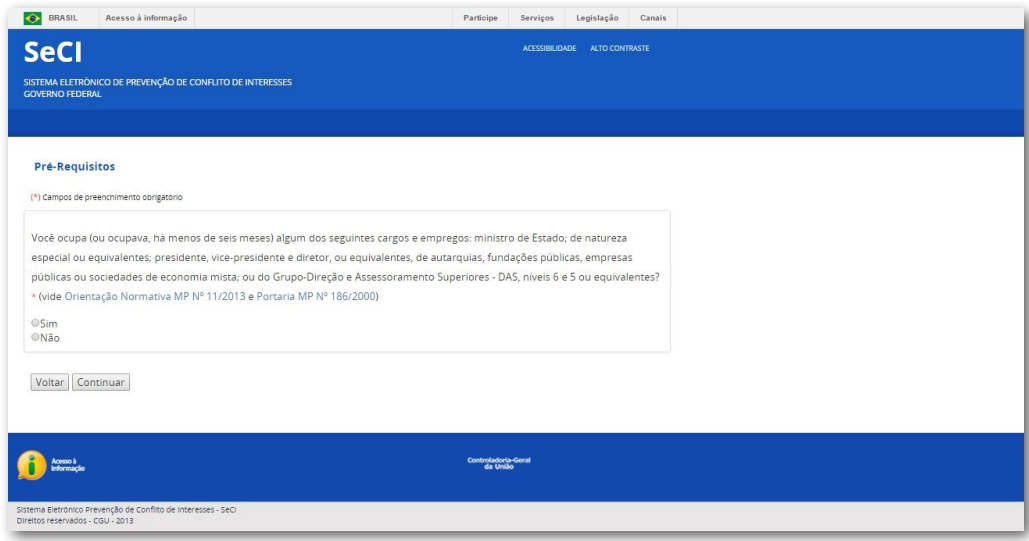

Caso a resposta ao questionamento da tela anterior seja positiva, o sistema interromperá o pro**cesso de cadastramento e remeterá o agente para a página principal. Os casos de conflito de interesses envolvendo os cargos e empregos citados acima não são recebidos pelo SeCI, sendo de responsabilidade da Comissão de Ética Pública – CEP [\(http://etica.planalto.gov.br/\)](http://etica.planalto.gov.br/%29.%20).** 

**Caso seja negativa a resposta do agente o sistema apresentará um formulário a ser preenchido com diversos dados funcionais. Se o agente público tiver cadastro no SIAPE, ao preencher o CPF o sistema completará o formulário automaticamente. A pessoa deve conferir e corrigir quaisquer dados que esteja incorretos ou desatualizados.**

#### *Importante!*

*Para selecionar o órgão ou entidade de exercício, insira a sigla ou parte do nome de seu órgão ou entidade de exercício na caixa de texto e selecione, dentre as opções sugeridas pelo sistema, a entrada correspondente.*

**Clique em "Continuar" após o preenchimento dos dados.**

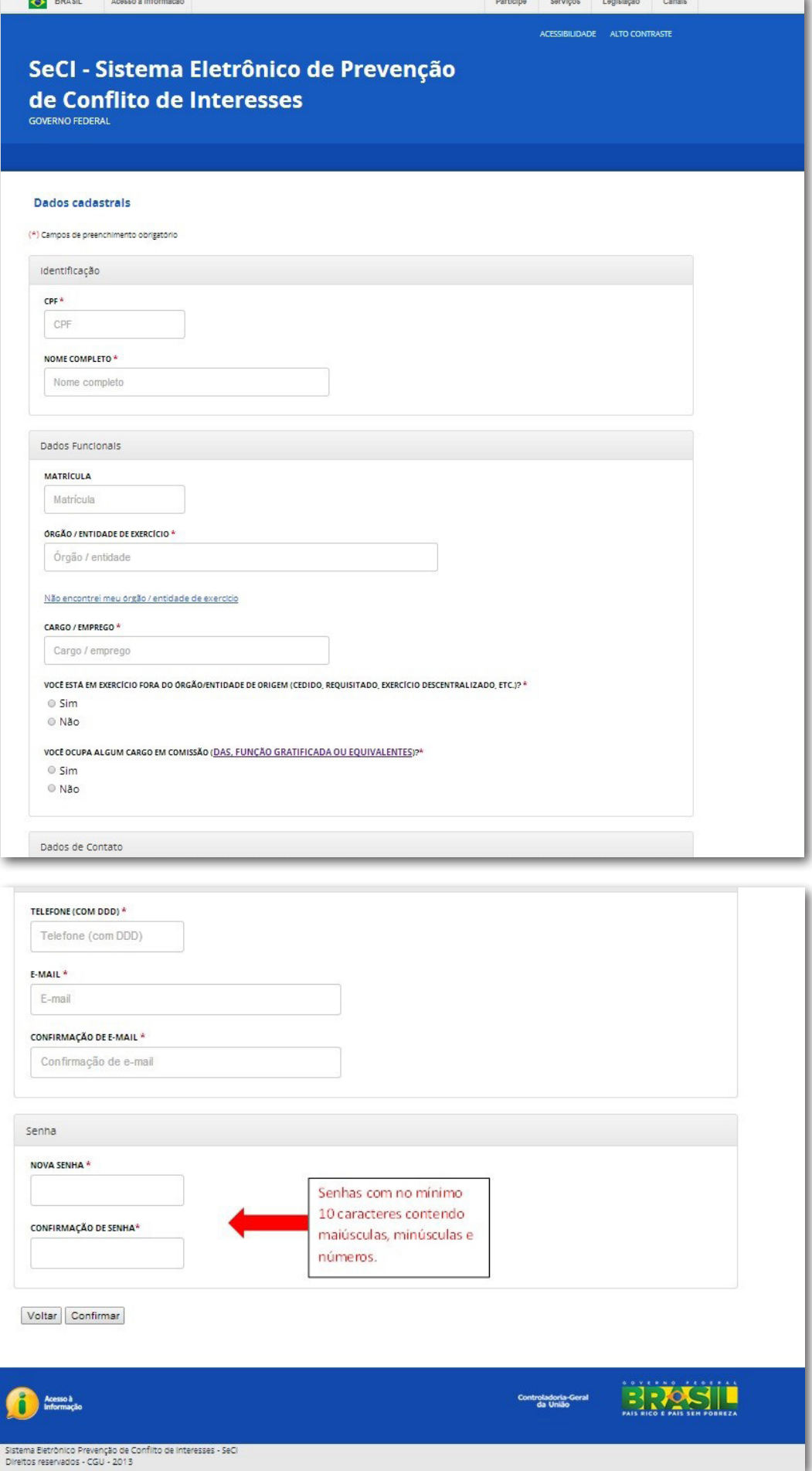

<span id="page-9-0"></span>**Após o preenchimento do formulário anterior o agente receberá no e-mail cadastrado uma mensagem de confirmação de cadastro nos moldes a seguir.**

Prezado(a) Sr.(a)

Seja Bem Vindo ao Nosso Sistema!

Você criou um perfil de usuário no Sistema Eletrônico de Prevenção de Conflito de Interesses - SeCI.

Seguem os dados para acesso ao sistema:

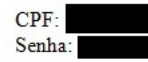

Lembre-se: a sua senha é pessoal e intransferível!

Este é um e-mail automático, não é necessário respondê-lo.

Atenciosamente,

Sistema Eletrônico de Prevenção de Conflito de Interesses Controladoria-Geral da União

### *2.2. Recuperação de Senha*

**Em caso de perda ou esquecimento da senha de acesso, o sistema disponibiliza um link para recuperação, como mostra a figura a seguir:**

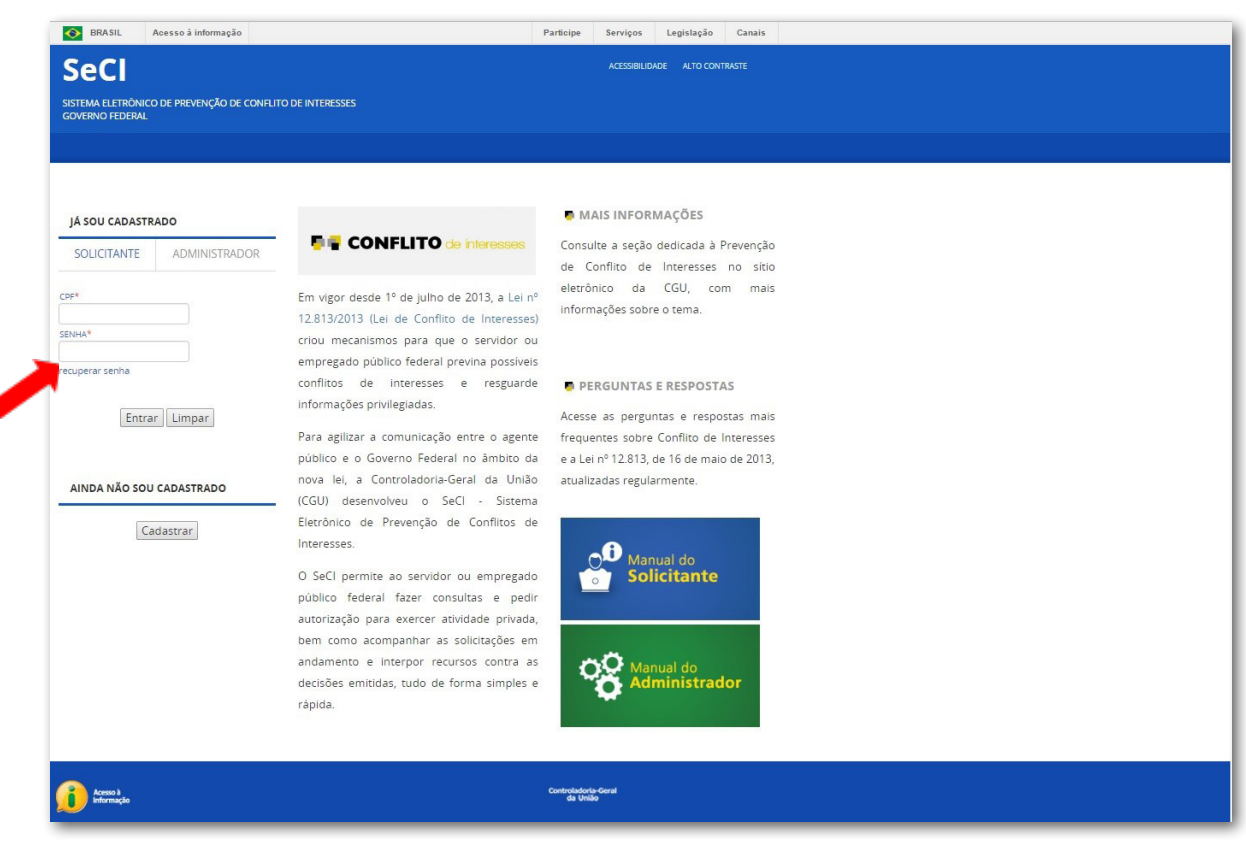

**Após clicar no link indicado o sistema apresentará a tela seguinte onde deverá ser digitado o CPF do usuário para que uma nova senha seja enviada ao e-mail cadastrado. Clique em "Enviar".**

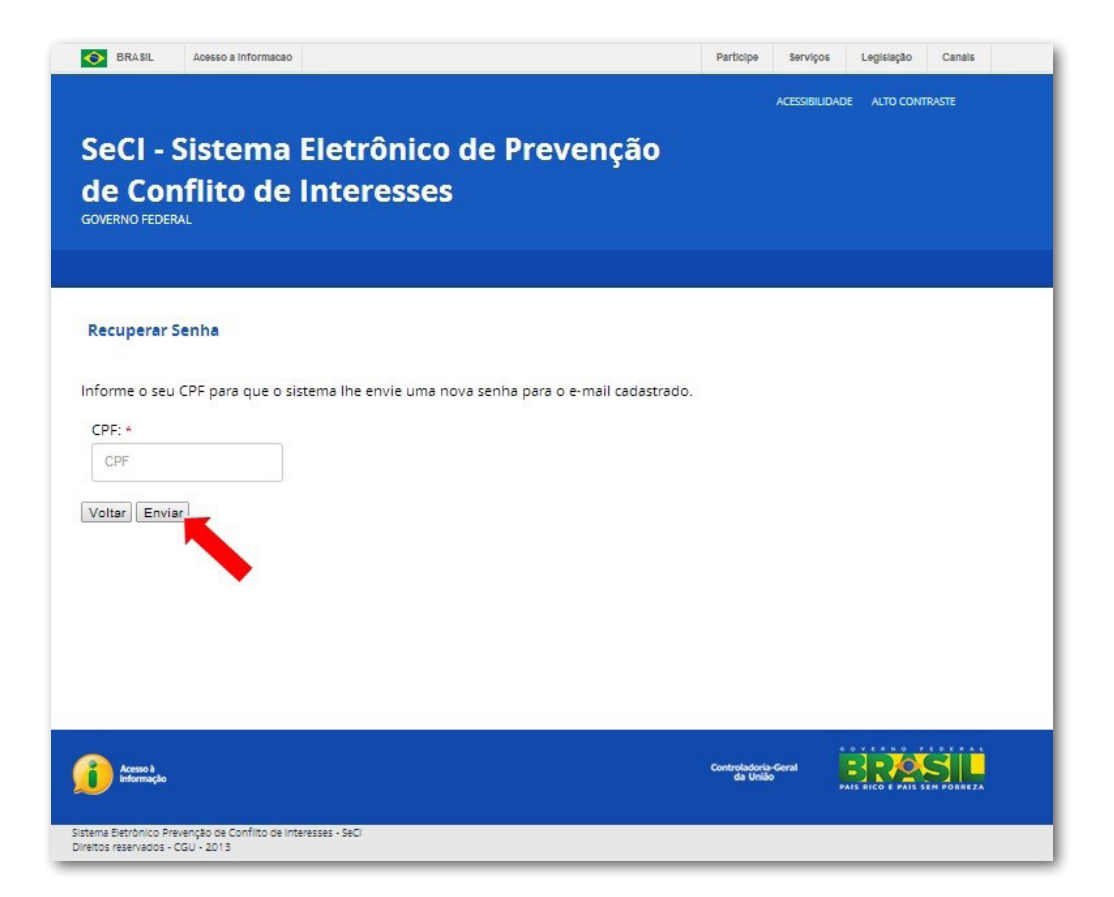

### <span id="page-11-0"></span>*2.3. Acesso ao sistema*

**Concluído o cadastro, é possível acessar o sistema. Para tanto, insira o seu CPF e sua senha nos campos indicados na área de acesso com a aba "USUÁRIO" ativa.**

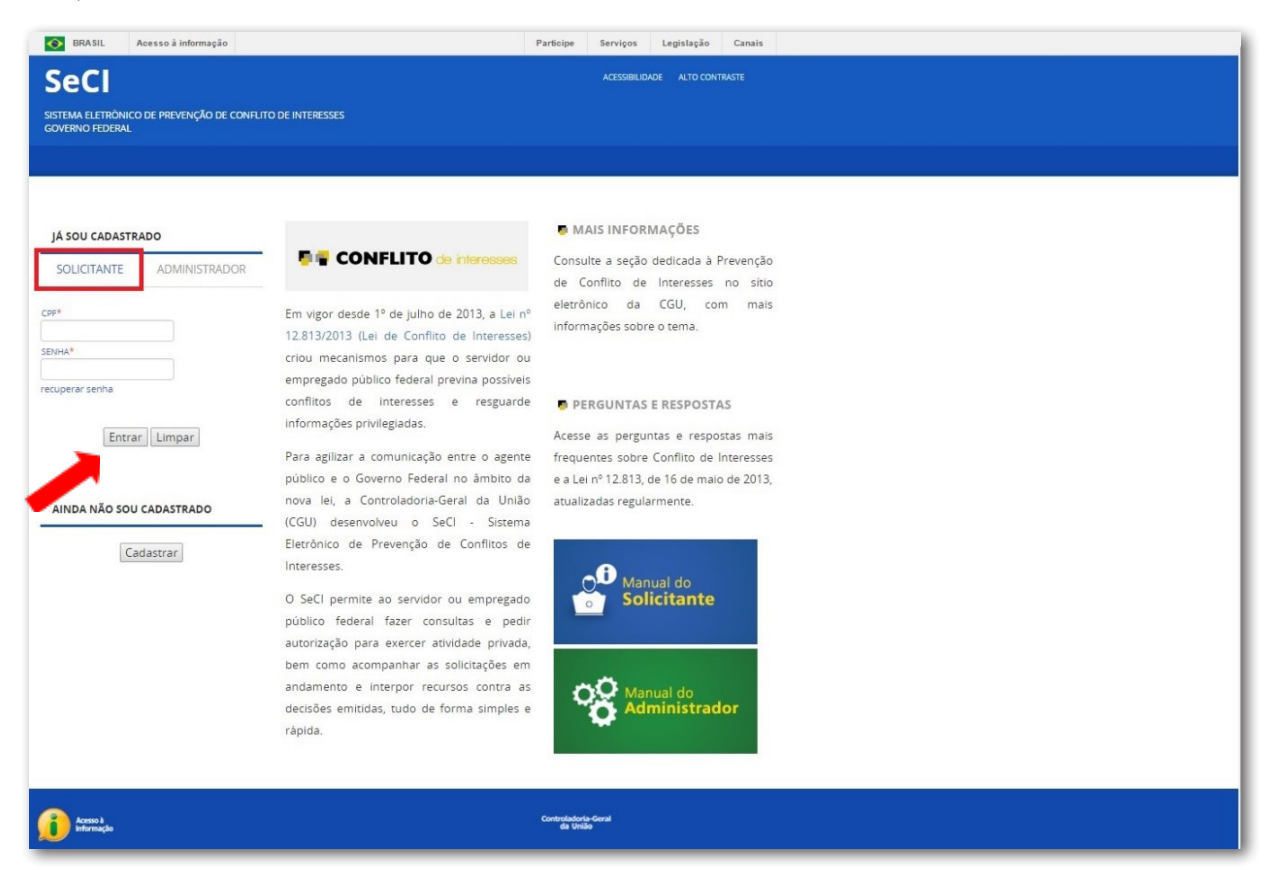

**Clique em "Entrar".**

**Uma vez logado no sistema, a próxima tela apresenta as funcionalidades a que o agente tem acesso:**

- **• Alterar seus dados cadastrais e sua senha;**
- **• Fazer consulta ou pedido de autorização;**
- **• Acompanhar as solicitações feitas e;**
- **• Solicitar a revisão de decisões proferidas (Recursos).**

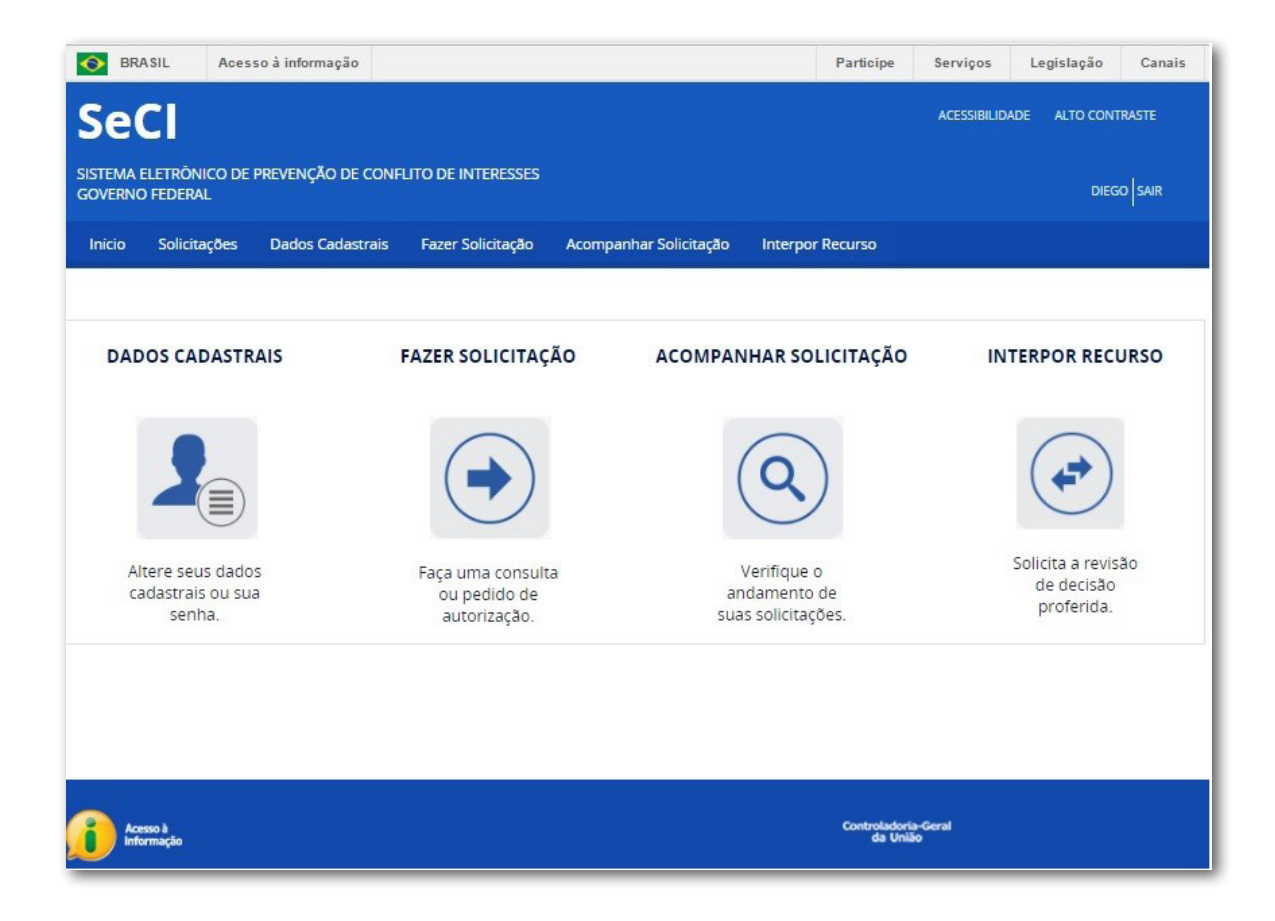

## <span id="page-13-0"></span>*2.4. Dados Cadastrais*

**Na primeira tela do sistema, após efetuar o login, o usuário tem como primeira opção o acesso à área de visualização e edição dos seus dados cadastrais. Clique em um dos dois locais indicados para prosseguir.**

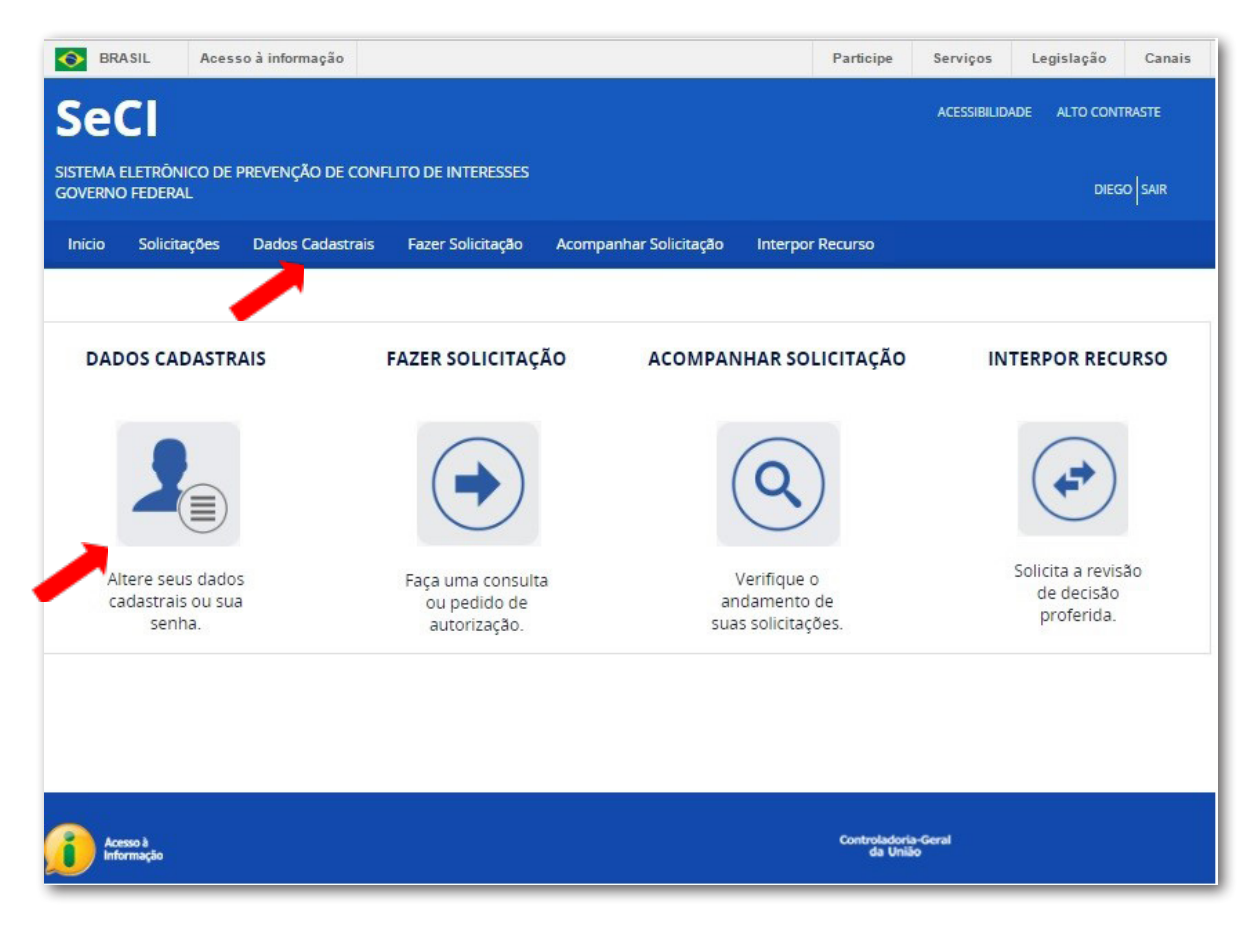

**A próxima tela apresentará todos os dados cadastrais do agente para visualização, nela o agente poderá editar todos os campos, com exceção do CPF, e poderá também definir uma nova senha de acesso após confirmar a senha atual.**

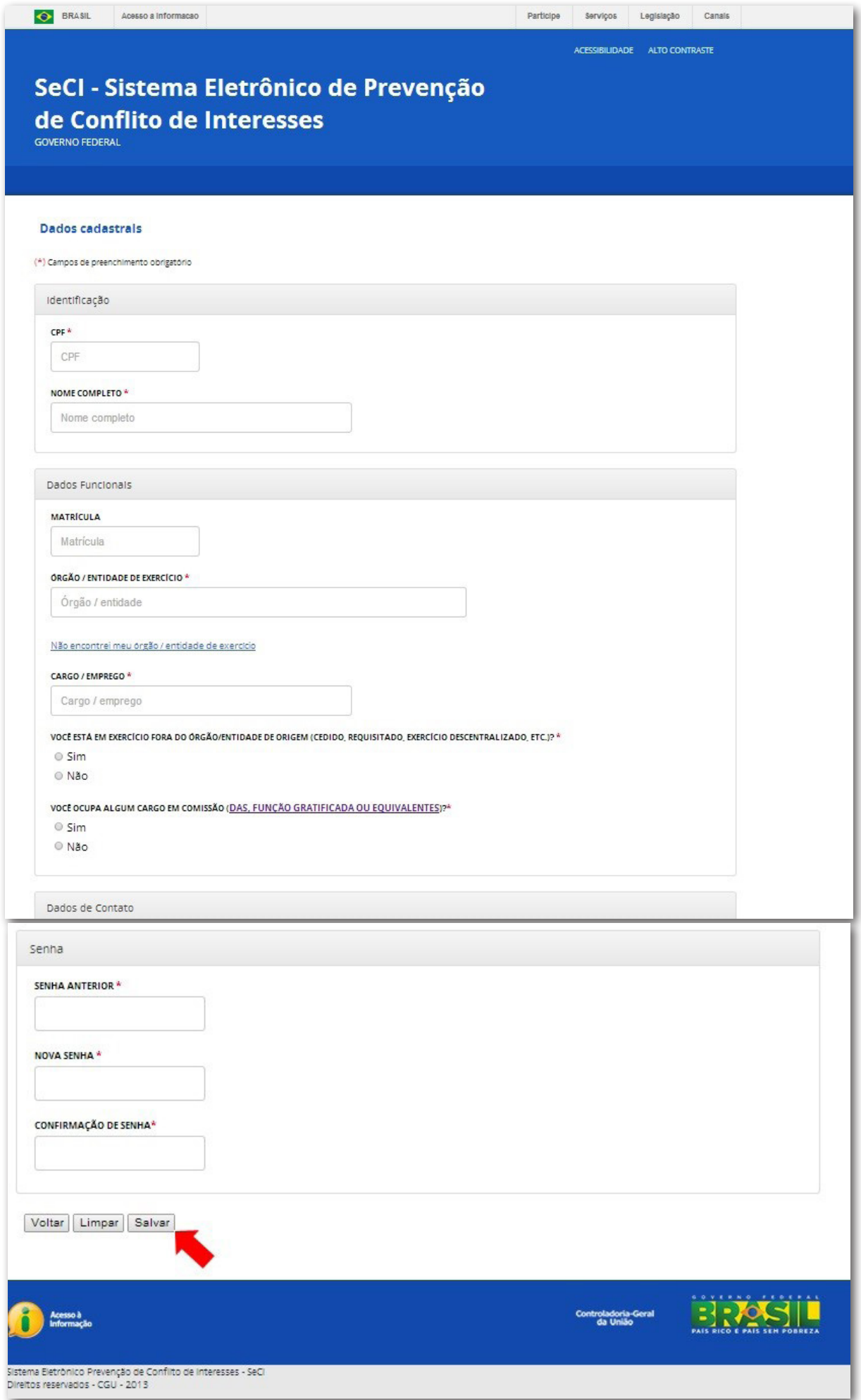

<span id="page-15-0"></span>**Após efetuar as alterações desejadas clique em "Salvar" para gravar os novos dados.**

### *2.5. Efetuando Consultas e Pedidos de Autorização*

**A segunda opção que o usuário tem na primeira tela do sistema, após efetuar o login, é a de "Fazer Solicitações" (Consultas e Pedidos de Autorização).**

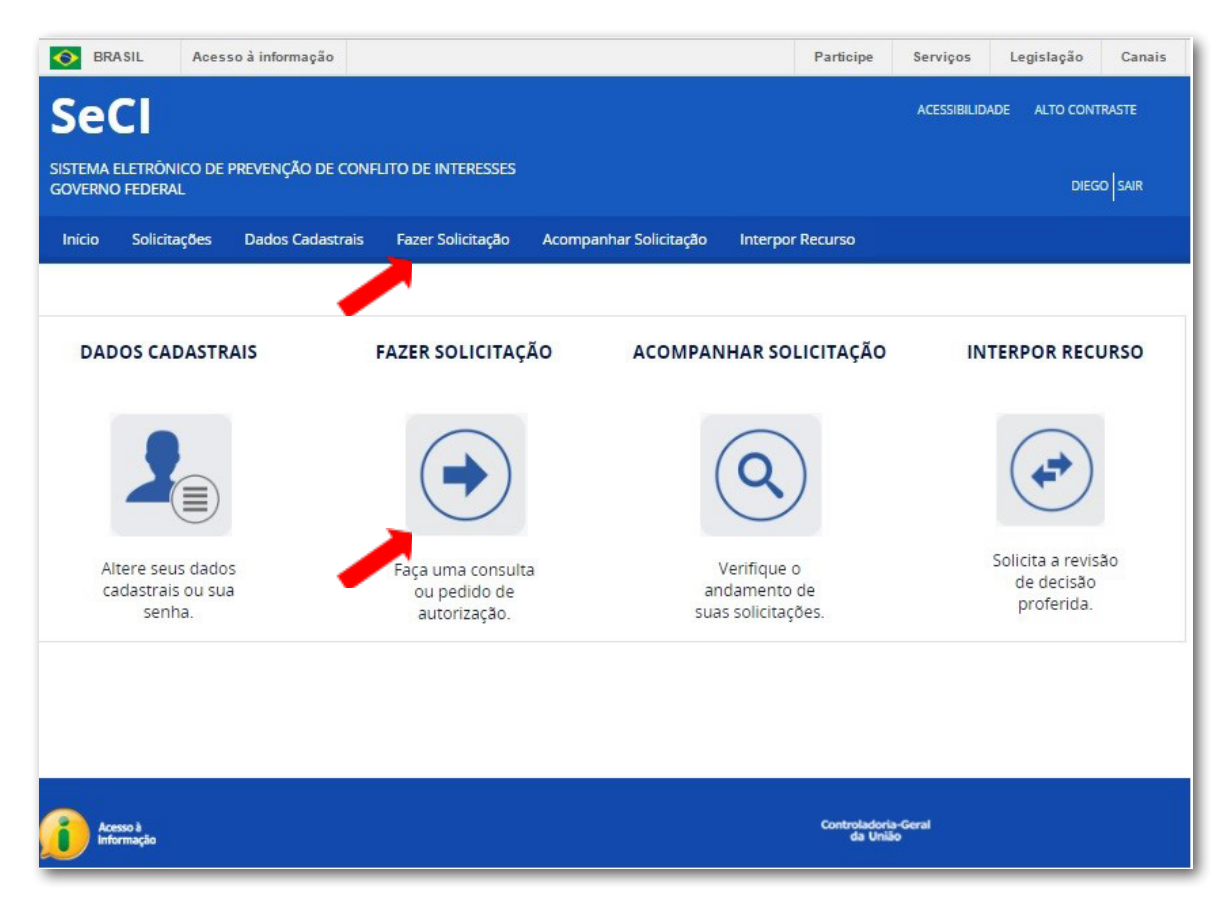

**Após clicar em um dos dois locais indicados, o sistema apresentará a próxima tela. Nela é apresentado para o usuário um formulário com dez questionamentos referentes as atividades exercidas no serviço público e a atividade pretendida no âmbito privado.** 

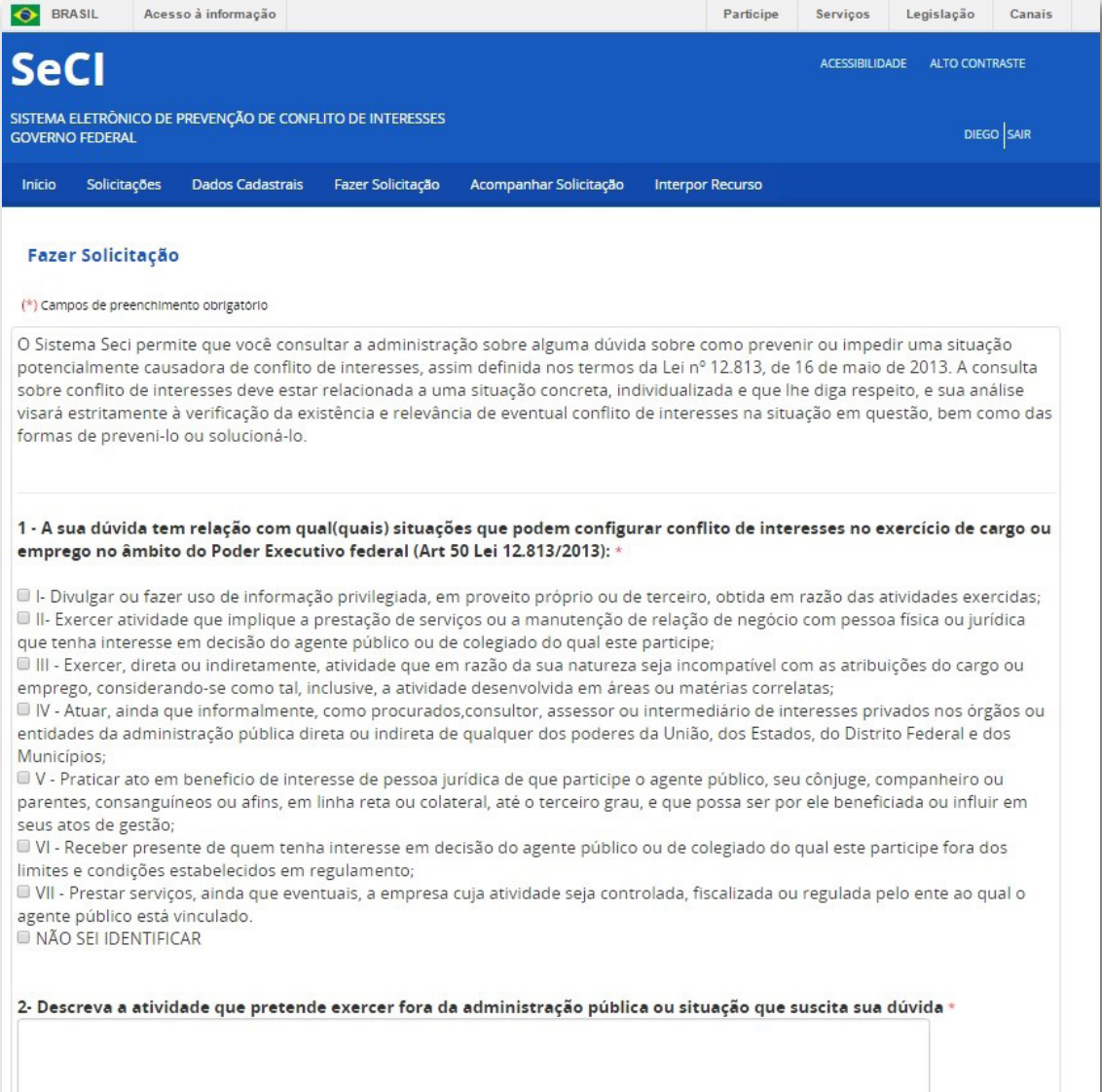

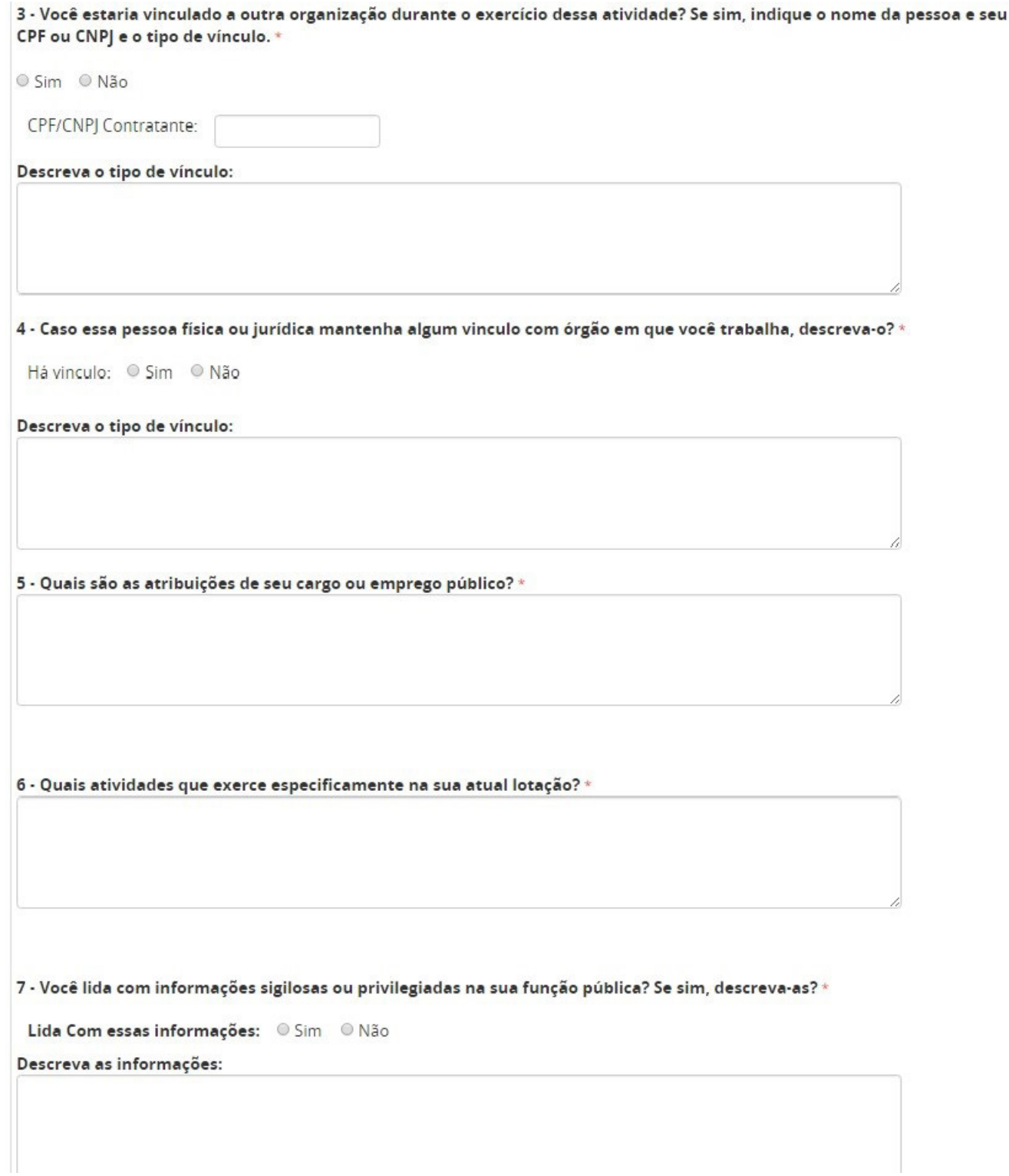

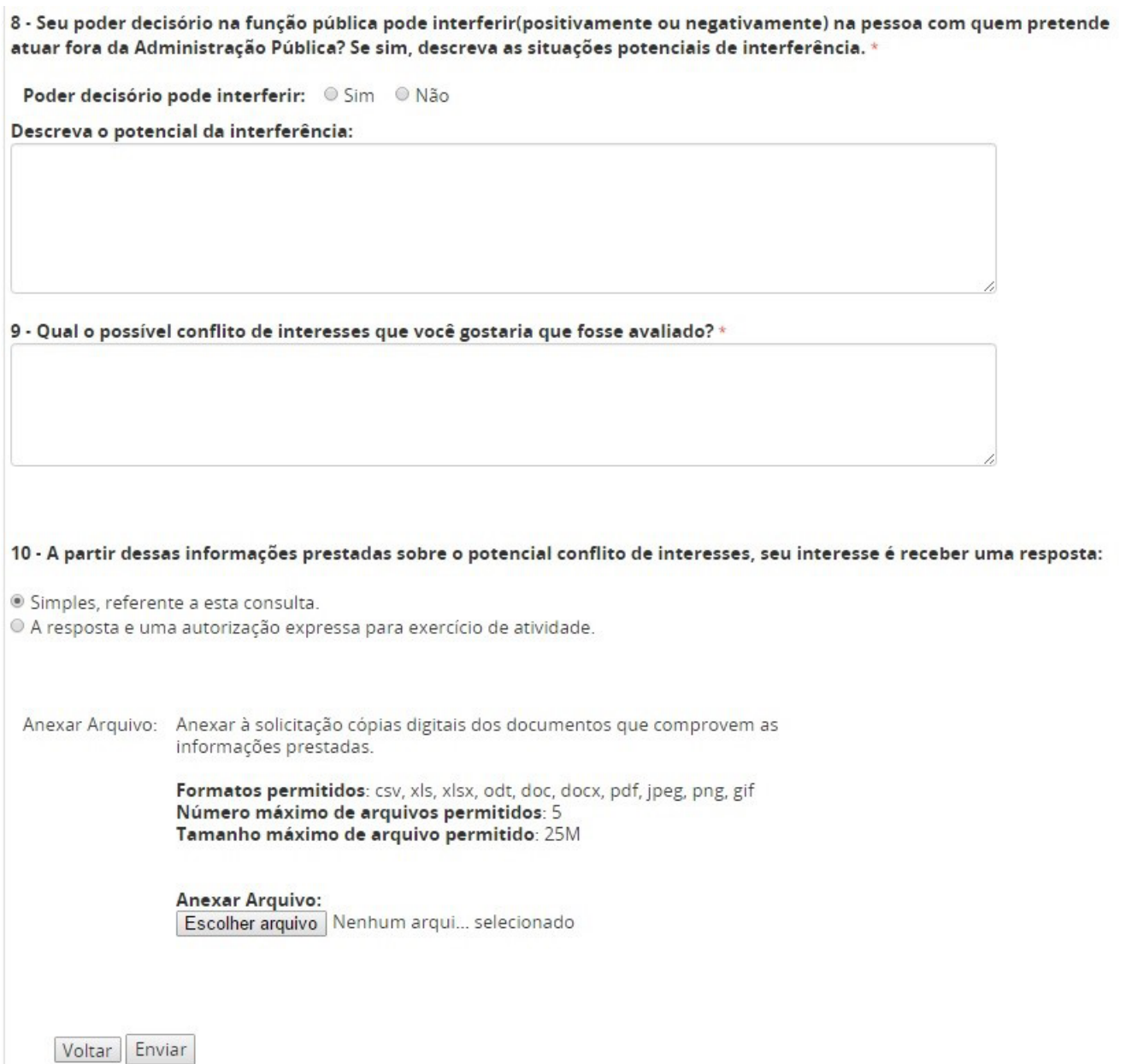

**Após responder aos dez questionamentos do formulário, o agente público tem a possibilidade de anexar até cinco documentos de formatos variados, desde que o tamanho total dos arquivos não ultrapasse os 25MB. Tal anexação possibilita que o agente melhor instrua o processo que está sendo formado. Para tanto clique em "Escolher arquivos", selecione os arquivos desejados na janela que abrirá e clique em "Enviar".**

**Por fim, a última tela apresentada mostra o número do pedido bem como o prazo que o órgão ou entidade tem para analisa-lo. Esta mensagem indica que o pedido foi concluído. Se quiser retornar para a página inicial do sistema, clique em "Início", caso contrário, feche o navegador.**

<span id="page-19-0"></span>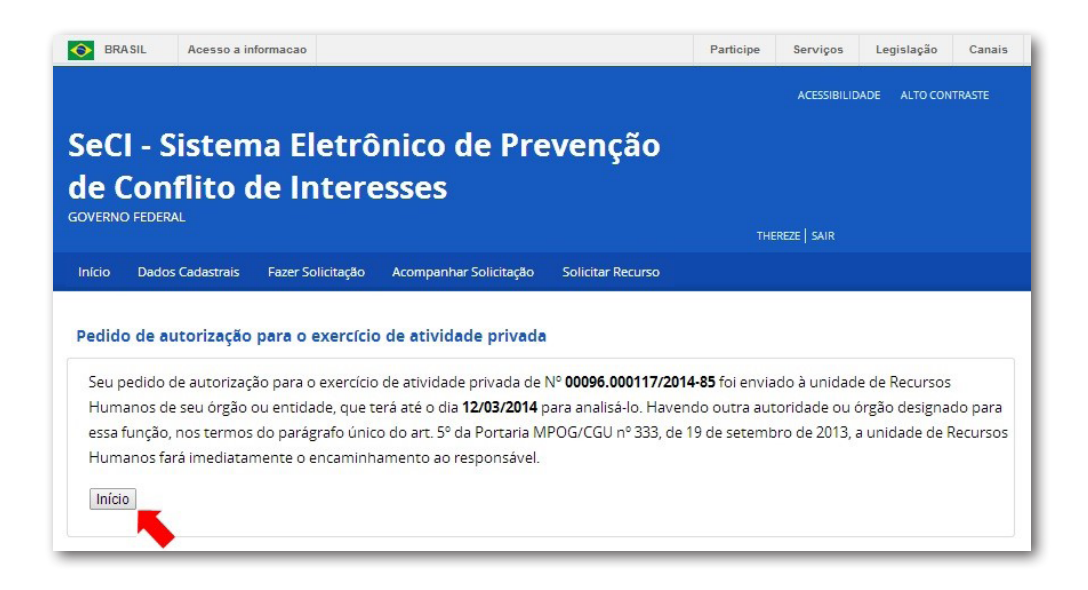

**Após esse passo o agente público receberá um e-mail confirmando o envio da solicitação e informando o número de protocolo, juntamente com o prazo para análise.**

## *2.6. Acompanhamento de Solicitações*

**A terceira opção que o usuário tem na primeira tela do sistema, após efetuar o login, é a de "Acompanhar solicitações". Através dessa opção, o agente poderá visualizar todos os dados das solicitações feitas por ele até o momento. Clique em um dos dois locais indicados na figura abaixo para prosseguir.**

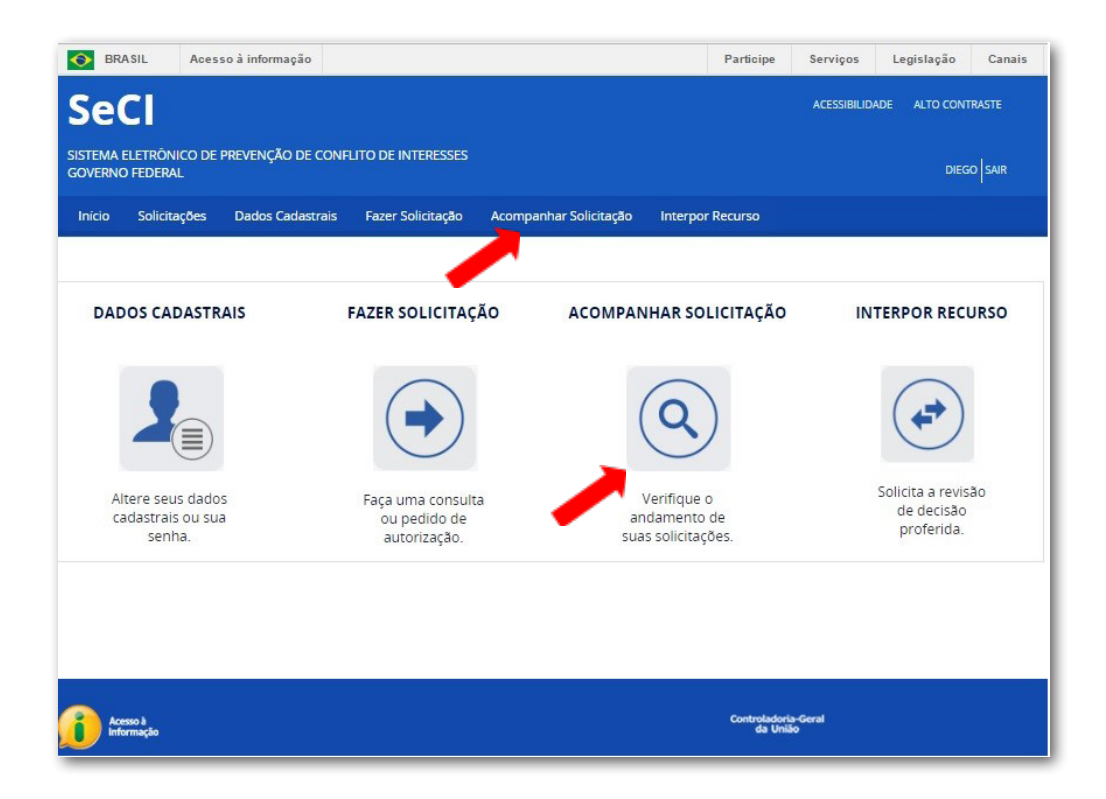

**A próxima tela apresentará uma lista com todas as solicitações feitas pelo agente ordenadas pelos prazos de resposta. Caso tenha interesse em detalhar os dados de uma solicitação específica, clique no link "Visualizar" em azul como indicado na figura.**

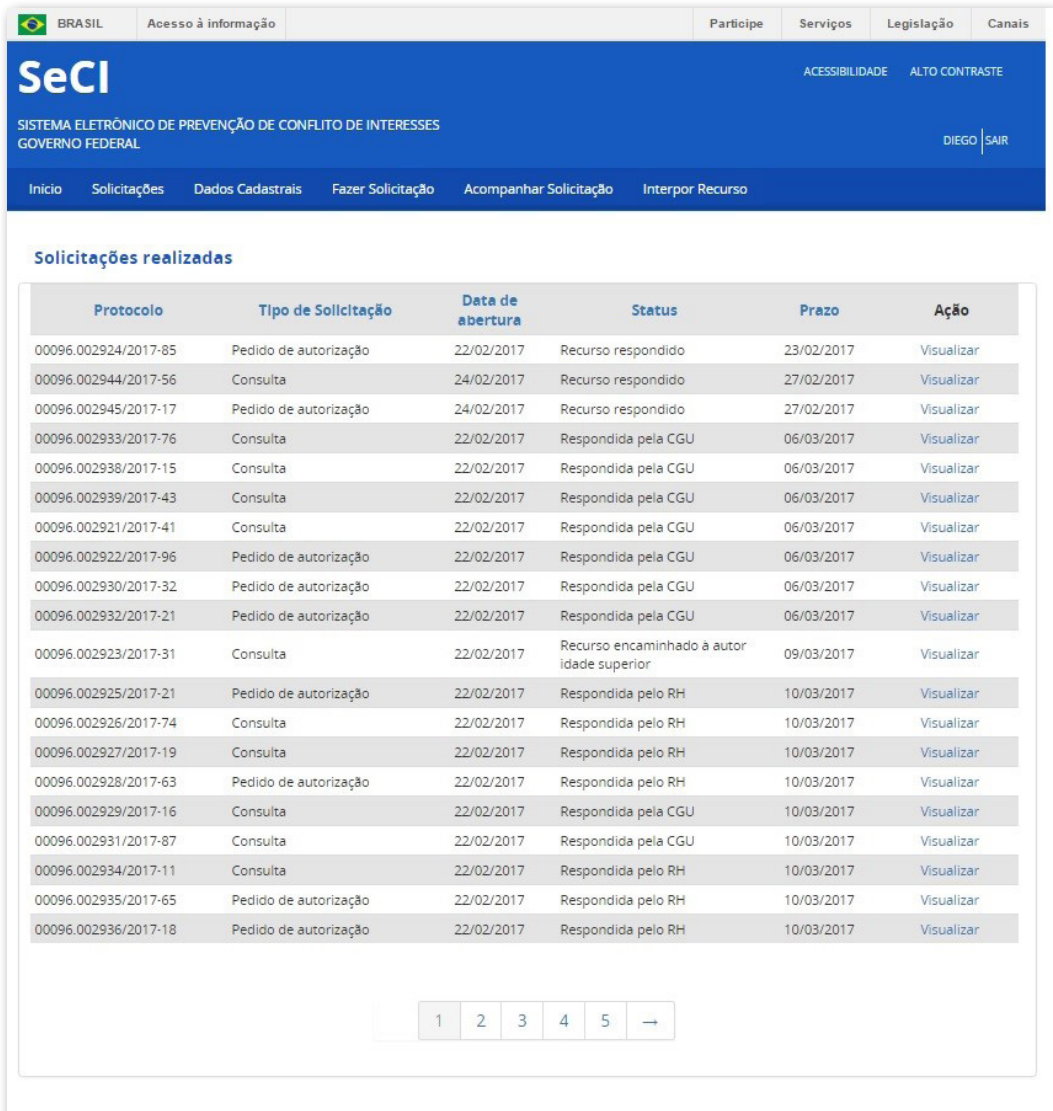

**A tela seguinte apresenta todos os detalhes da solicitação divididas em abas. Navegue pelas abas clicando sobre elas. Caso queira exportar o conteúdo da solicitação para um arquivo em .pdf, clique no botão "Gerar PDF" como mostrado na figura abaixo.**

<span id="page-21-0"></span>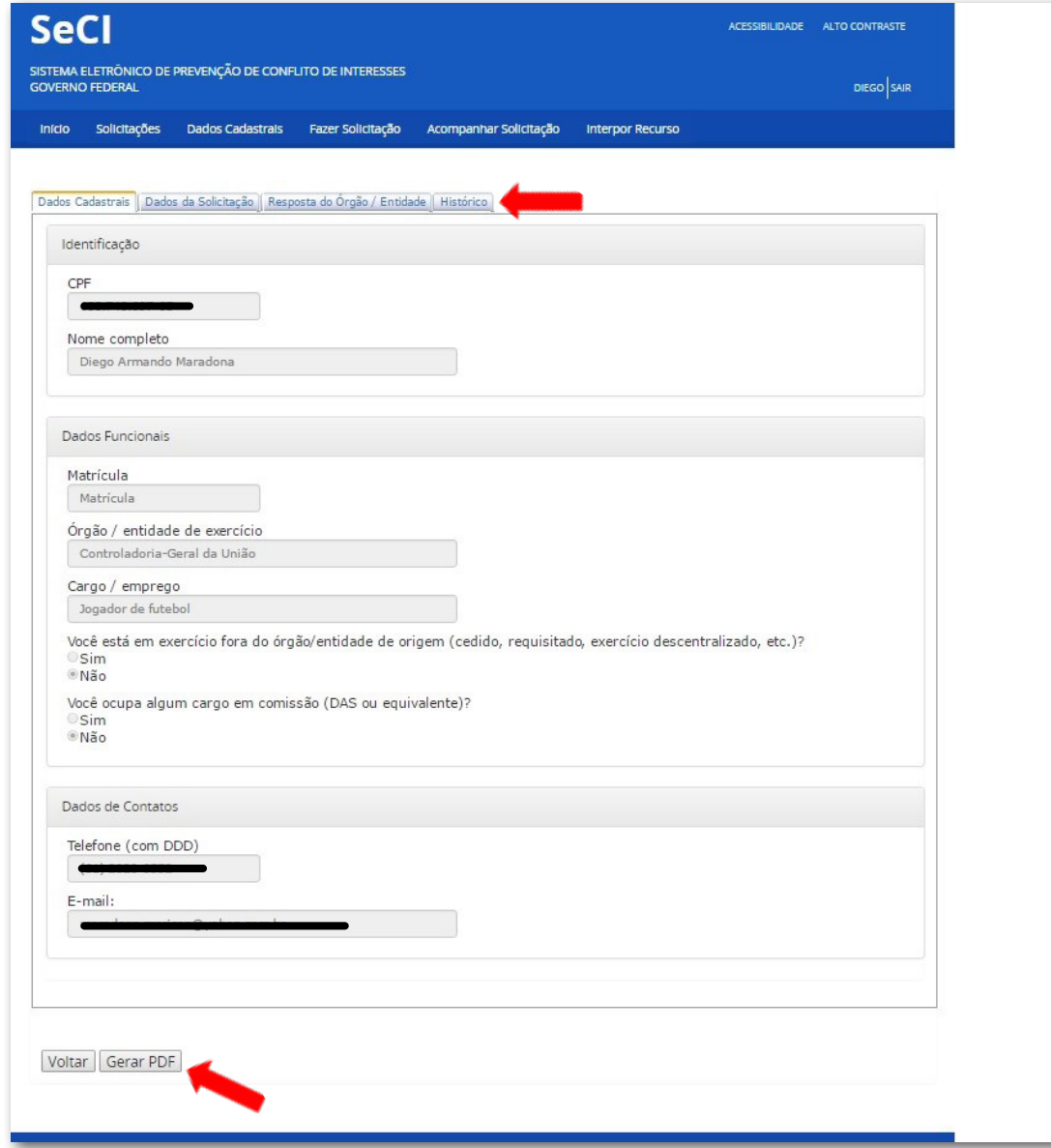

#### *2.7. Solicitando Recursos*

**Após a realização de uma solicitação, caso o órgão ou entidade entenda que há possibilidade de configuração de conflito de interesses, a consulta será enviada para análise da CGU. Caso o entendimento da CGU seja de que existe conflito de interesses, o solicitante pode interpor recurso contra a decisão proferida, por meio do sistema, em até dez dias contados a partir da notificação da decisão.**

**Para solicitar esse recurso o agente deve clicar em um dos dois locais indicados na figura seguinte.**

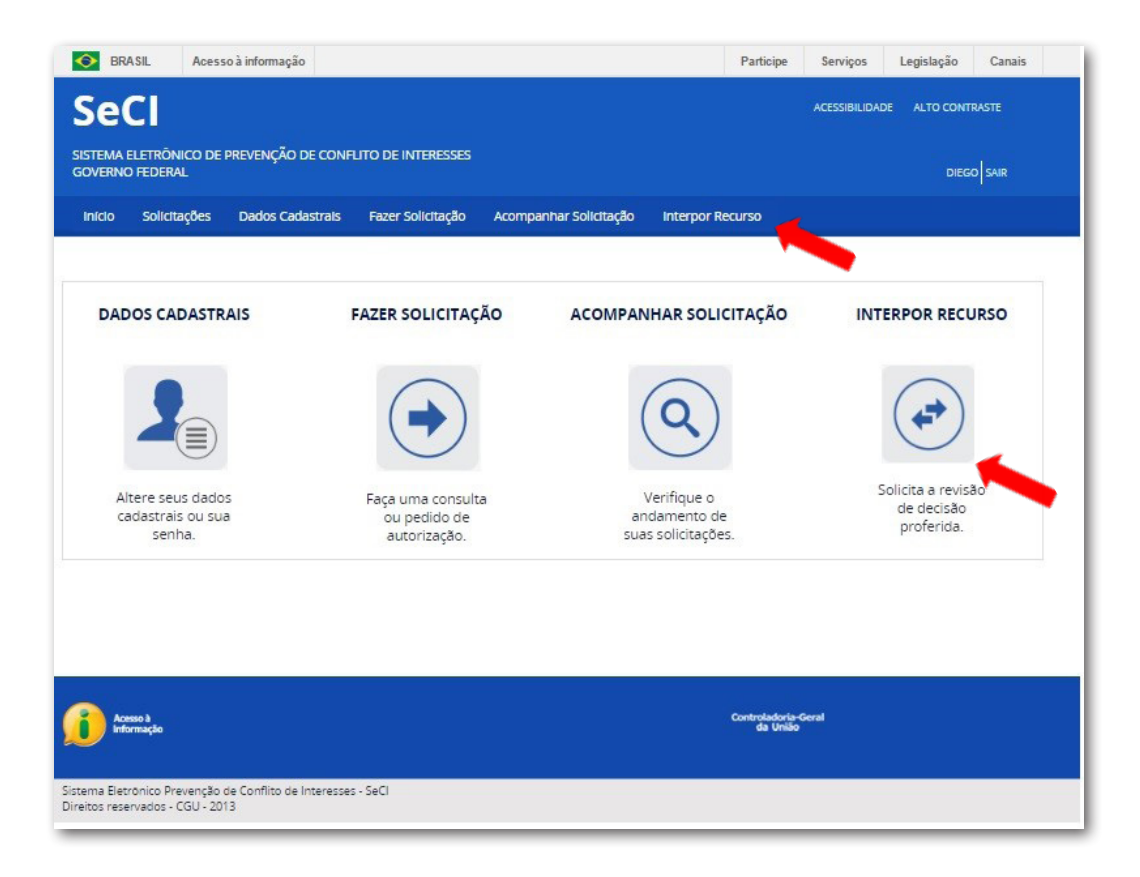

**A próxima tela mostrará todas as solicitações feitas pelo agente cujo status seja "Respondida pela CGU" e que estejam passíveis de recurso. Clique em "Interpor Recurso" como indicado na figura seguinte.**

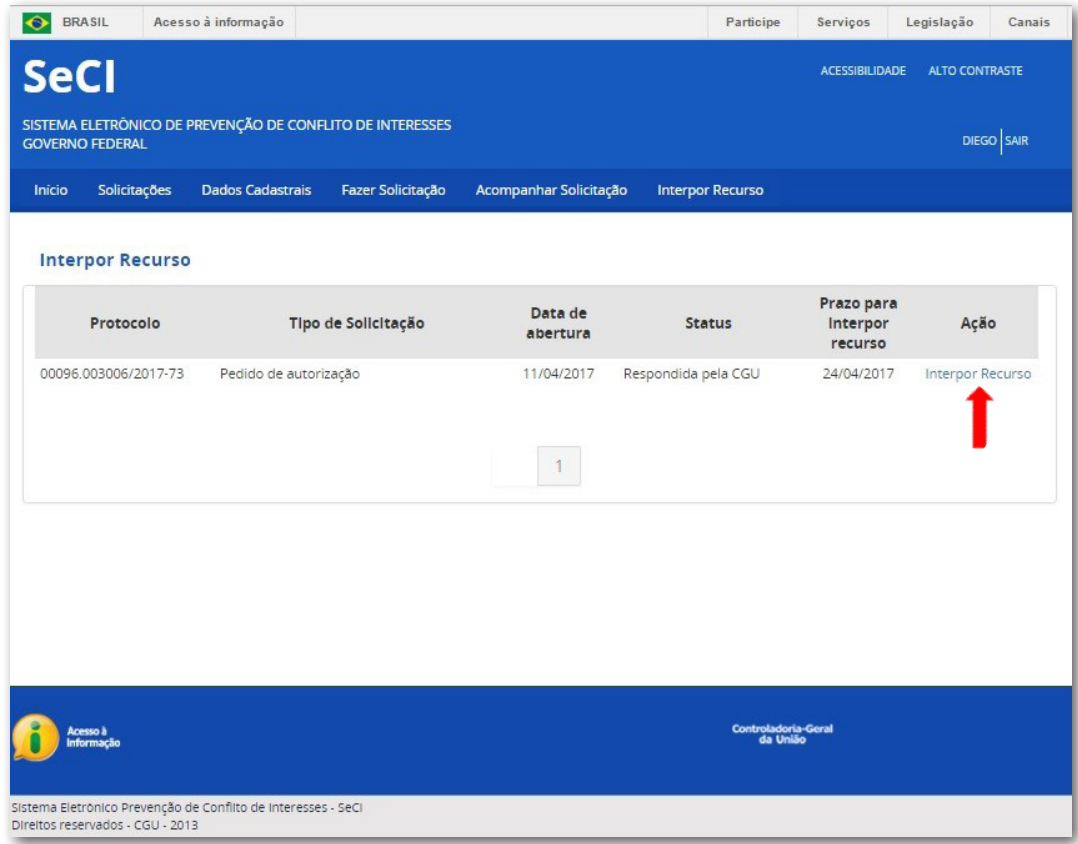

**A próxima tela mostrará todos os dados do pedido durante o seu fluxo. Clique na aba "Recurso" como mostrado a seguir.**

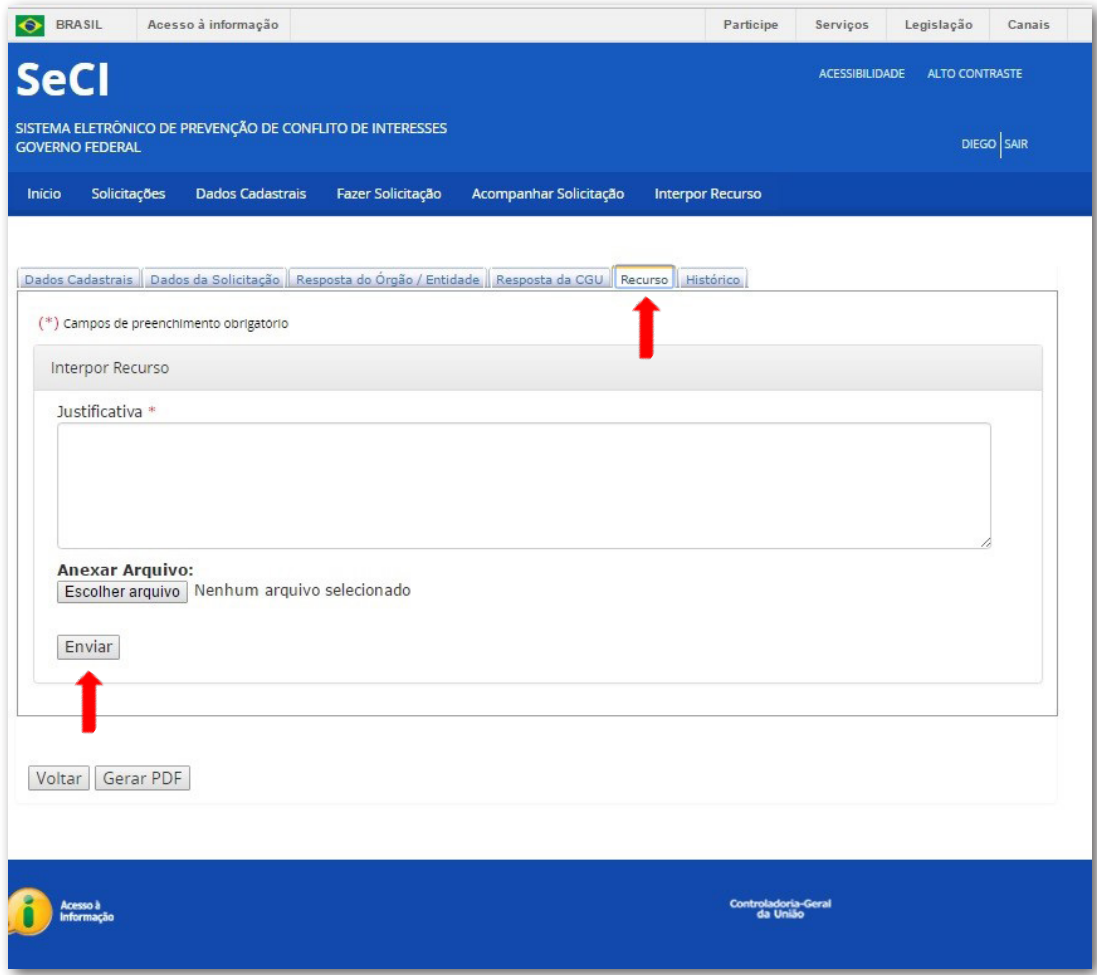

**Escreva as justificativas do recurso no campo "Justificativa" (texto de até 2048 caracteres). Caso deseje, o agente público tem a possibilidade de anexar até cinco documentos de formatos variados desde que o tamanho total dos arquivos não ultrapasse os 25MB. Tal anexação possibilita que o agente melhor instrua o recurso que está sendo feito. Para tanto clique em "Escolher arquivos", selecione os arquivos desejados na janela que abrirá e clique em "Enviar". Após esses passos o recurso será enviado e o agente receberá um e-mail informando o prazo de resposta da CGU.**

# <span id="page-24-0"></span>**3. Fluxo do Procedimento de Consulta e Pedido de Autorização**

**A figura a seguir ilustra de forma simplificada o fluxo dos procedimentos de consultas e pedidos de autorização:**

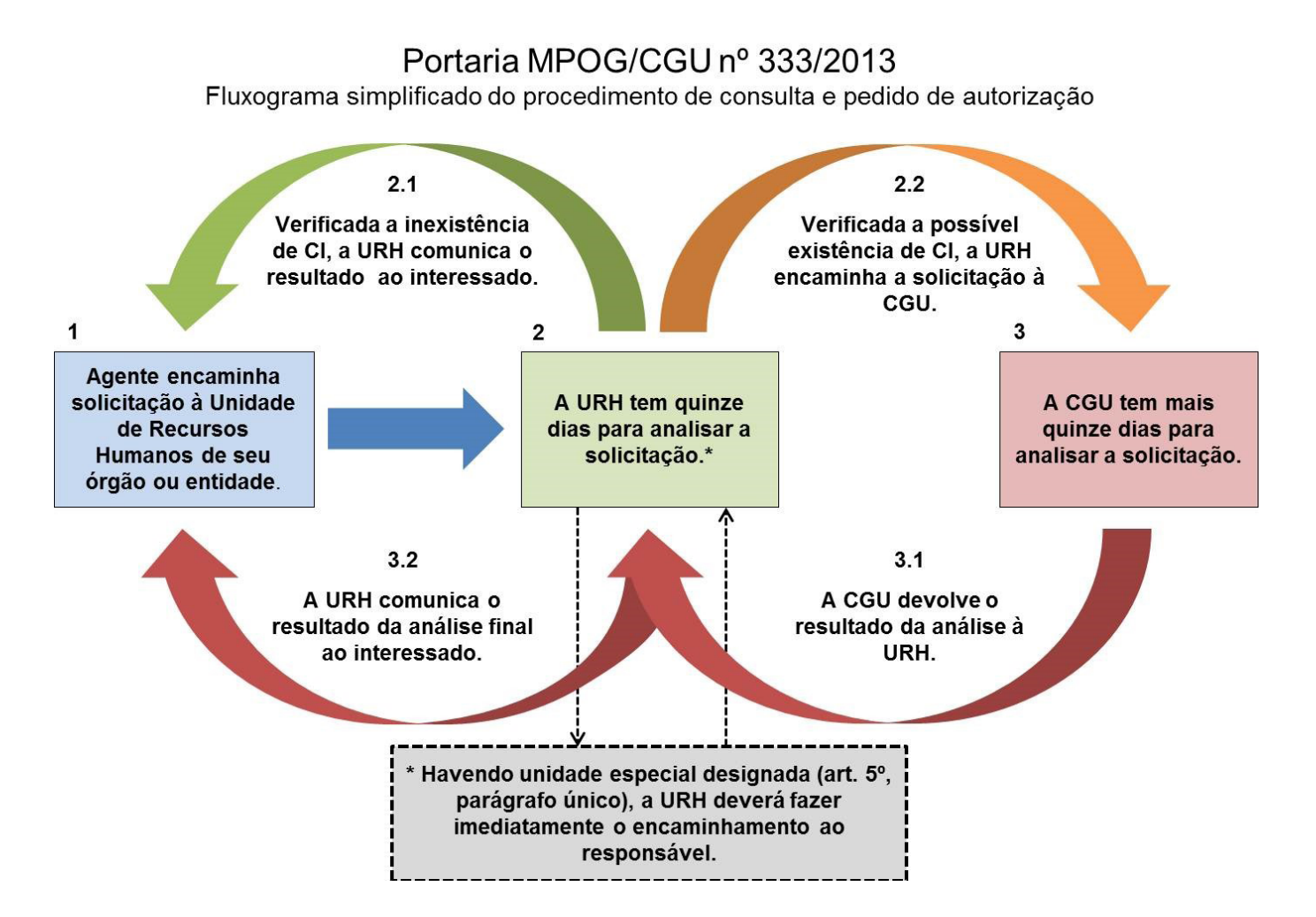

**1. Inicialmente, o agente público encaminha uma solicitação através do SeCI, que pode ser um pedido de autorização ou uma consulta.**

**2. O SeCI envia a solicitação à Unidade de Recursos Humanos do órgão ou entidade no qual trabalha o agente público, que tem quinze dias para analisar a solicitação. A Portaria Interministerial nº 333 permite seja designada outra unidade do órgão ou entidade para realizar esta análise.**

#### *Importante!*

*O Sistema Eletrônico de Prevenção de Conflito de Interesses tramita as solicitações apenas entre os órgãos/entidades e a CGU. Qualquer trâmite de consulta ou de pedido de autorização entre unidades do mesmo órgão ou entidade deverá ser realizado por sistemas internos de tramitação de documentos e/ou processos.*

. . . . . . . . . . . . . .

**2.1. Concluída a análise preliminar do órgão ou entidade, caso esta entenda pela não existência do conflito de interesses, será enviada comunicação para o agente público informando-o desse fato. Em caso de pedido de autorização, será disponibilizada no sistema uma cópia de documento que autoriza o agente a exercer a atividade pretendida.**

**2.2. Caso a análise preliminar entenda que há potencial conflito de interesses, a solicitação será enviada à CGU, juntamente com manifestação do órgão explicando as razões pelas quais percebe tal conflito.** 

**3. O prazo de resposta da Controladoria-Geral da União é de 15 dias, prorrogáveis por igual período. Se necessário, a CGU pode solicitar informações adicionais ao órgão/entidade, que tem 10 dias para resposta.**

**3.1 e 3.2. Após análise da CGU, o agente público será comunicado pelo SeCI da decisão da Controladoria. Além disso, ele terá 10 dias para recorrer da decisão. Caso o recurso seja interposto, a autoridade responsável pela decisão (Secretário de Transparência e Prevenção da Corrupção) terá cinco dias para reconsiderar sua decisão inicial. Se não houver reconsideração, a solicitação será enviada ao Secretário-Executivo da CGU, que terá 15 dias para decidir o recurso.**

### <span id="page-26-0"></span>**4. Prazos**

**Os prazos utilizados pelo SeCI são determinados pela Portaria Interministerial MPOG/CGU nº 333/2013 e pela Portaria CGU nº 1.911/2013:**

- **• Resposta do órgão ou entidade: 15 dias;**
- **• Prazo do órgão ou entidade para responder ao pedido de informações adicionais feito pela CGU: 10 dias1 .**
- **• Resposta da CGU (Secretário de Transparência e Prevenção da Corrupção): 15 dias prorrogáveis por igual período;**
- **• Prazo para o agente público interpor recurso: 10 dias;**
- **• Reconsideração pelo Secretário de Transparência e Prevenção da Corrupção: 5 dias;**
- **• Decisão de recurso pelo Secretário-Executivo da CGU: 15 dias**

#### *Atenção!*

*Devido ao horário de funcionamento dos protocolos, as solicitações e recursos encaminhados entre 19:00 e 23:59 serão considerados como feitos no dia seguinte.*

*Além disso, seguindo determinação da Lei nº 9.784/99, os prazos são contados a partir da cientificação oficial do órgão ou entidade, excluindo-se da contagem o primeiro dia. Exemplificando, um pedido realizado dia 29/03/2014 (sábado) tem a sua cientificação oficial na segunda-feira (31/03/2014), primeiro dia útil após o pedido. Pela Lei nº 9.784/99 esse dia é excluído da contagem, sendo considerado como primeiro dia a terça-feira (01/04/2014). Dessa maneira, o vencimento do prazo de resposta do órgão ou entidade será no dia 15/04/2014.*. . . . . . . . . . . . . . www.cgu.gov.br

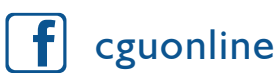

**B** @cguonline

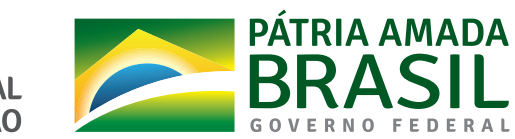

CONTROLADORIA-GERAL<br>DA UNIÃO